## **PWW: Sorting the Shopping List**

• You can change how many products are viewed on a page by choosing a different page size. To avoid scrolling through pages of product, select "all."

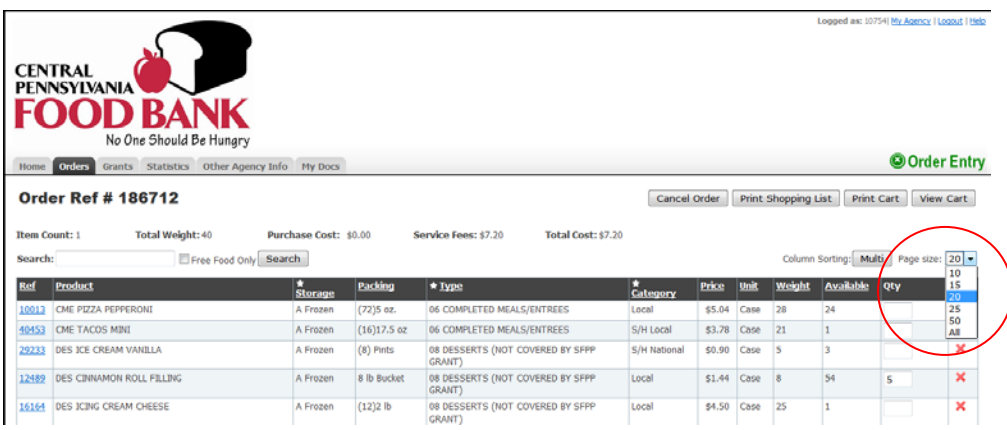

• All columns can be sorted by clicking on the **underlined word.** This will sort the column in ascending or descending order. Keep clicking the word until you get the view you want.

*Note: The small arrow* pointing downward **indicating an ascending selection (***smallest number to*) *largest number or alphabetical*).

• The **starred columns (**☆) indicate columns that the Shopping List can be filtered by.

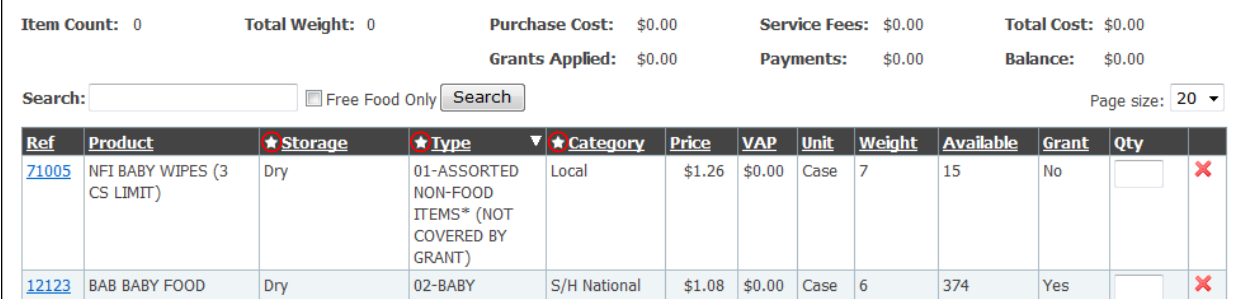

• **To sort multiple columns** at the same time, first make sure that "Column Sorting" is set to *Single*, then click on the underlined column that you want to sort first (i.e storage, packing, etc.).

l.

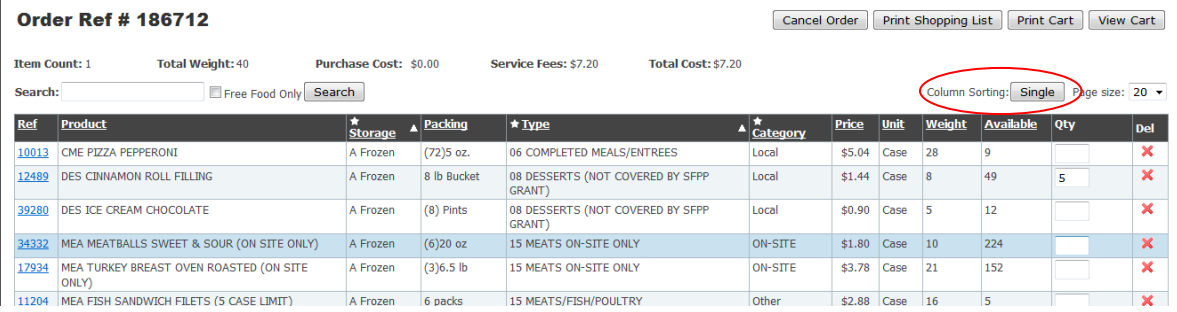

Once you have chosen the first column to be the primary sort, click on "Column Sorting" again and set to *Multi*. Then click on the 2<sup>nd</sup> underlined column that you want to sort (i.e. storage, packing, etc.) within the primary sort. In the example below, "storage" is primary sort and "type" is the secondary sort.

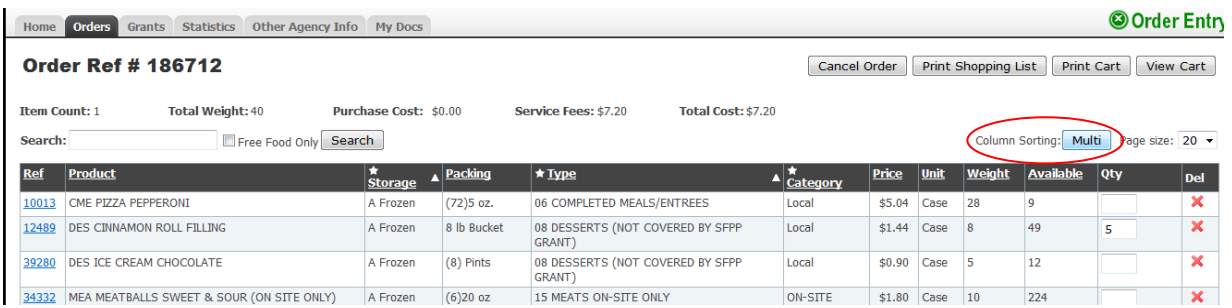

• Clicking on the **Star (**☆) in the Type Column creates a drop down list so you can select the category you want.

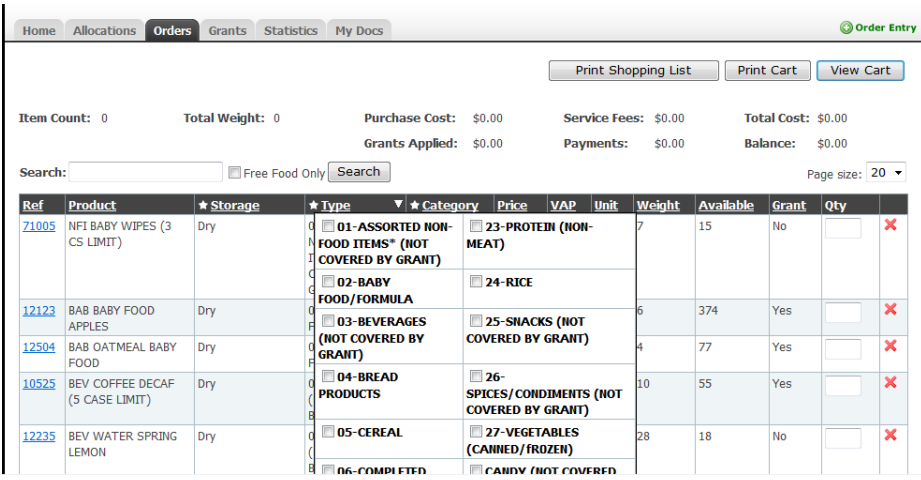

At the bottom of the list you will see **Apply** so that the column will only show those items or **Reset** to erase previous selections.

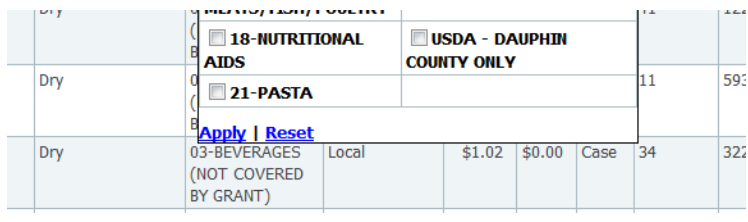

You will then only see what is filtered and the **Star (**☆) turns **yellow** indicating a filter is on.

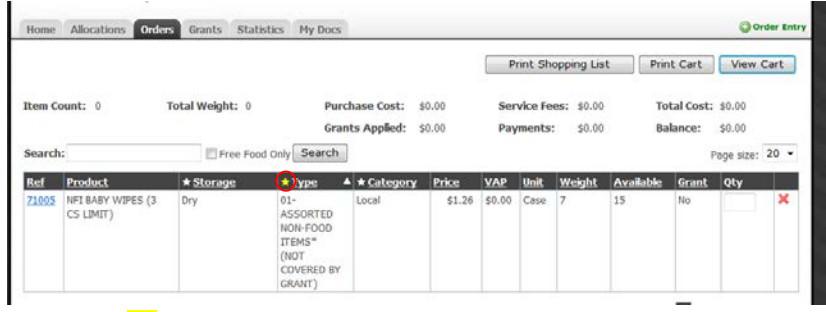

Clicking on the **Yellow Star (**☆) and selecting **Reset** at the bottom of the column will remove the filter.

## **TIPS**:

## *To remove purchased product from your shopping list:*

Sort shopping list by category and choose all categories other than "PURCHASED" and click "Apply." \*\*Please note that this will also remove purchased produce, which is still only \$.01 per pound.

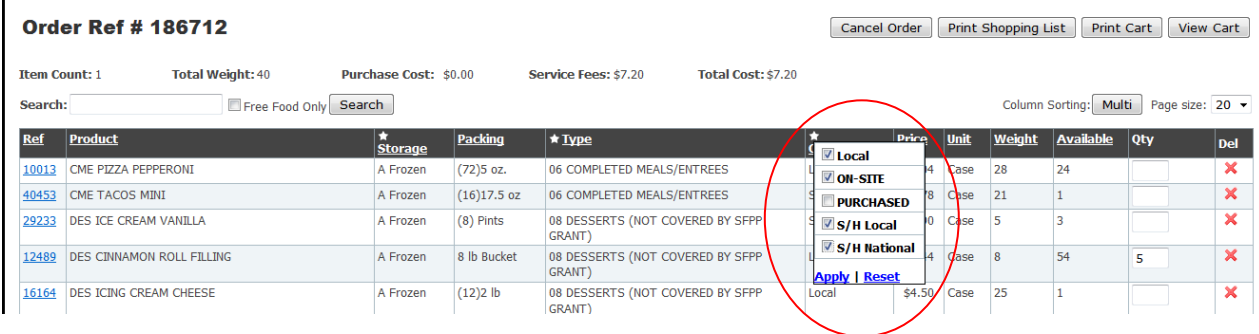

## *To view only free products:*

Check off "Free Food Only" and click search. Click the reset button to view entire list again.

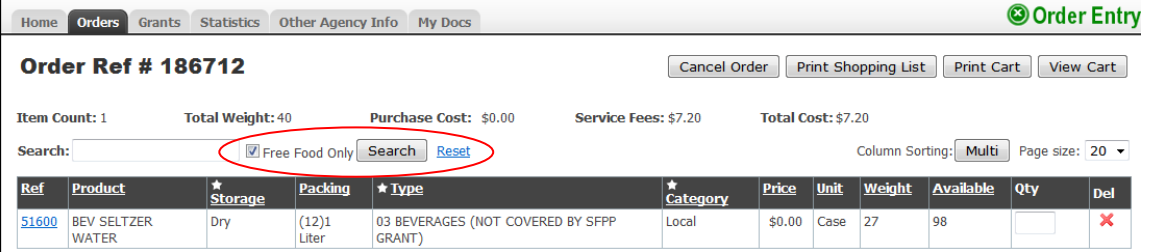